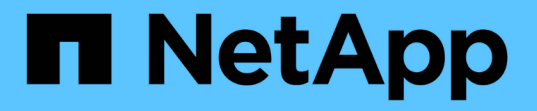

### 階段**3.**安裝及開機節點**3** Upgrade controllers

NetApp July 05, 2024

This PDF was generated from https://docs.netapp.com/zh-tw/ontap-systems-upgrade/upgrade-arl-autoapp-9151/stage\_3\_index.html on July 05, 2024. Always check docs.netapp.com for the latest.

# 目錄

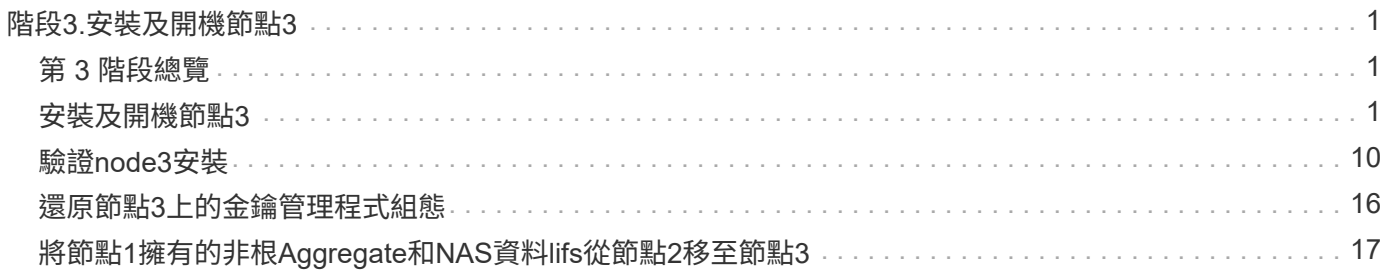

## <span id="page-2-0"></span>階段**3.**安裝及開機節點**3**

### <span id="page-2-1"></span>第 **3** 階段總覽

在第3階段期間、您會安裝並開機node3、檢查node1的叢集和節點管理連接埠是否 在node3上處於線上狀態、然後驗證node3安裝。如果您使用的是NetApp Volume Encryption(NVE)、則會還原金鑰管理程式組態。您也可以將節點1 NAS資料lifs和非 根Aggregate從節點2重新部署到節點3、並確認節點3上存在SAN lifs。

#### 步驟

- 1. ["](#page-2-2)[安裝及開機節點](#page-2-2)[3"](#page-2-2)
- 2. ["](#page-11-0)[驗證](#page-11-0)[node3](#page-11-0)[安裝](#page-11-0)["](#page-11-0)
- 3. ["](#page-17-0)[還原節點](#page-17-0)[3](#page-17-0)[上的金鑰管理程式組態](#page-17-0)["](#page-17-0)
- 4. ["](#page-18-0)[將節點](#page-18-0)[1](#page-18-0)[擁有的非根](#page-18-0)[Aggregate](#page-18-0)[和](#page-18-0)[NAS](#page-18-0)[資料](#page-18-0)[lifs](#page-18-0)[從節點](#page-18-0)[2](#page-18-0)[移至節點](#page-18-0)[3"](#page-18-0)

### <span id="page-2-2"></span>安裝及開機節點**3**

您可以在機架中安裝 node3 、將 node1 的連線傳輸至 node3 、開機 node3 、然後安裝 ONTAP 。然後,您可以重新分配節點 1 的任何備用磁碟、屬於根磁碟區的任何磁碟,以 及此程序之前未重新定位至節點 2 的任何非根集合體,如本節所述。

關於這項工作

重新配置作業會在此階段開始時,。此程序大部分是自動化的;此作業會暫停、以便您檢查其狀態。您必須手 動恢復作業。此外、您必須確認 SAN 生命體已成功上線、並指派給 node3 上正確的 FC 實體連接埠。

如果netboot node3沒有ONTAP 安裝在node1上的相同版本的支援功能、您就需要netboot node3。安裝node3之 後、請從ONTAP 儲存在Web伺服器上的Image9映像啟動節點3。接著、您可以依照中的指示、將正確的檔案下 載到開機媒體裝置、以供後續系統開機 ["](https://docs.netapp.com/zh-tw/ontap-systems-upgrade/upgrade-arl-auto-app-9151/prepare_for_netboot.html)[準備](https://docs.netapp.com/zh-tw/ontap-systems-upgrade/upgrade-arl-auto-app-9151/prepare_for_netboot.html)[netboot"](https://docs.netapp.com/zh-tw/ontap-systems-upgrade/upgrade-arl-auto-app-9151/prepare_for_netboot.html)。

#### 步驟

1. [ 請確定您有節點3的機架空間。

新節點的空間和高度需求可能與現有節點不同。規劃升級案例的空間需求。

- 2. [ 依照節點機型的安裝與設定指示\_、在機架中安裝節點3。
- 3. 纜線節點3、將連線從節點1移至節點3。

從 ONTAP 9.15.1 開始、新的控制器機型只有一個用於主機板管理控制器( BMC )和管理連線的「扳手」 連接埠。相應地規劃佈線變更。

- 。主控台(遠端管理連接埠)
- 叢集和 HA 連接埠
- 資料連接埠
- 叢集與節點管理連接埠

。序列連接 SCSI ( SAS )和乙太網路儲存連接埠

◦ SAN 組態: iSCSI 乙太網路、 FC 和 NVMe / FC 交換器連接埠

您可能需要變更舊控制器和新控制器之間的互連纜線、以允許不同控制器和卡機型之間的 互通性。請參閱、 ["](https://docs.netapp.com/us-en/ontap-systems/index.html)[系統安裝程序](https://docs.netapp.com/us-en/ontap-systems/index.html)["](https://docs.netapp.com/us-en/ontap-systems/index.html) 以取得您系統的乙太網路儲存櫃佈線圖。

- $(i)$ 對於 ONTAP 9.15.1 及更新版本中推出的控制器、叢集和 HA 互連使用相同的連接埠。對 於連接交換器的組態、必須將類似連接埠連接至相同的叢集交換器。例如、從現有控制器 升級至 AFF A1K 時、您應該將兩個節點上的 e1a 連接埠連接至一台交換器、並將兩個節 點上的 e7a 連接埠連接至第二台交換器。
- <span id="page-3-0"></span>4. 開啟節點3的電源、然後在主控台終端按Ctrl-C存取開機環境提示字元、以中斷開機程序。

 $\mathbf{d}$ 

當您啟動節點3時、可能會看到下列警告訊息:

WARNING: The battery is unfit to retain data during a power outage. This is likely because the battery is discharged but could be due to other temporary conditions. When the battery is ready, the boot process will complete and services will be engaged. To override this delay, press 'c' followed by 'Enter'

- 5. 如果您在中看到警告訊息 [步驟](#page-3-0)[4.](#page-3-0)、請採取下列行動:
	- a. 檢查可能指出NVRAM電池電量不足以外問題的任何主控台訊息、並視需要採取任何必要的修正行動。
	- b. 讓電池充電並完成開機程序。

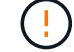

注意:請勿置換延遲;若不讓電池充電、可能導致資料遺失。

請參閱 ["](https://docs.netapp.com/zh-tw/ontap-systems-upgrade/upgrade-arl-auto-app-9151/prepare_for_netboot.html)[準備](https://docs.netapp.com/zh-tw/ontap-systems-upgrade/upgrade-arl-auto-app-9151/prepare_for_netboot.html)[netboot"](https://docs.netapp.com/zh-tw/ontap-systems-upgrade/upgrade-arl-auto-app-9151/prepare_for_netboot.html)。

6. 選擇下列其中一項動作來設定netboot連線。

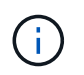

÷.

您必須使用管理連接埠和IP做為netboot連線。請勿使用資料LIF IP、否則在執行升級時可能 會發生資料中斷。

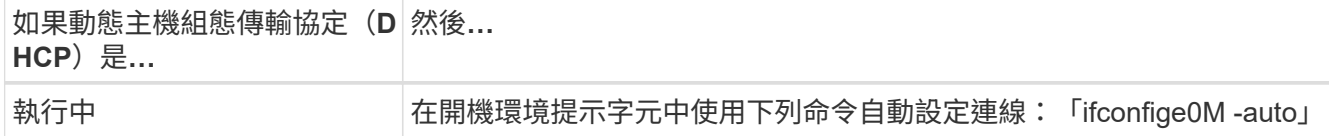

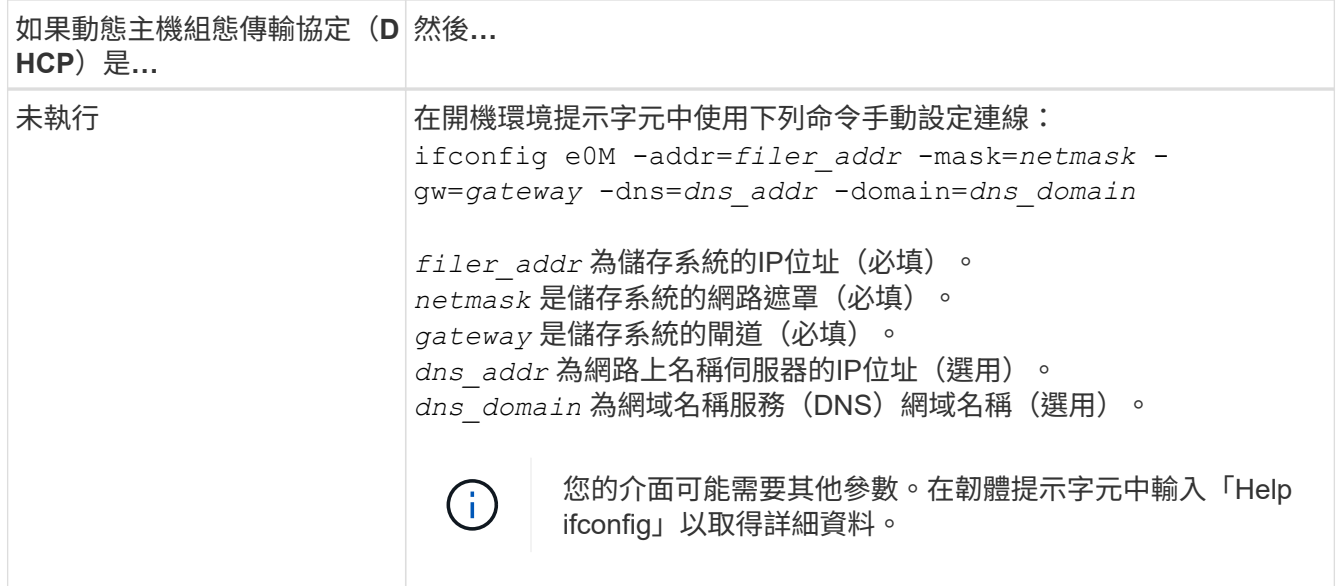

#### 7. 在節點3上執行netboot:

"netboot http://<web\_server\_ip/path\_to\_web-accessible\_directory>/<ontap\_version>\_image.tgz`

「<path\_to\_the\_web-易於 存取的目錄>」應該會引導您下載該節中的「<ONTAP\_VERSION >\_image.tgz」 ["](https://docs.netapp.com/zh-tw/ontap-systems-upgrade/upgrade-arl-auto-app-9151/prepare_for_netboot.html)[準備](https://docs.netapp.com/zh-tw/ontap-systems-upgrade/upgrade-arl-auto-app-9151/prepare_for_netboot.html)[netboot"](https://docs.netapp.com/zh-tw/ontap-systems-upgrade/upgrade-arl-auto-app-9151/prepare_for_netboot.html)。

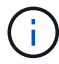

請勿中斷開機。

8. [[step8]從開機功能表中選取選項「 (7) Install new software first (先安裝新軟體) 」。

此功能表選項會下載新ONTAP 的功能表映像、並將其安裝至開機裝置。

請忽略下列訊息:

This procedure is not supported for Non-Disruptive Upgrade on an HA pair

本附註適用於ONTAP 不中斷營運的更新功能、不適用於控制器升級。

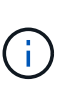

請務必使用netboot將新節點更新為所需映像。如果您使用其他方法在新控制器上安裝映像、 可能會安裝不正確的映像。此問題適用於ONTAP 所有的版本。netboot程序與選項結合使用 (7) Install new software 清除開機媒體、並在ONTAP 兩個影像分割區上放置相同的 版本。

9. [[step9]如果系統提示您繼續此程序、請輸入「y」、並在系統提示您輸入套件時、輸入URL:

[http://<web\\_server\\_ip/path\\_to\\_web-accessible\\_directory>/<ontap\\_version>\\_image.tgz`](http://<web_server_ip/path_to_web-accessible_directory>/<ontap_version>_image.tgz`)

10. [[step10]完成下列子步驟以重新啟動控制器模組:

a. 當您看到下列提示時、請輸入「n」跳過備份恢復:

「您現在想要還原備份組態嗎?{y | n}

b. 當您看到下列提示時、請輸入「y」重新開機:

「必須重新啟動節點、才能開始使用新安裝的軟體。是否要立即重新開機?{y | n}

控制器模組會重新開機、但會在開機功能表停止、因為開機裝置已重新格式化、而且必須還原組態資料。

- 11. [[step11]從開機功能表中選取維護模式「5」、然後在系統提示您繼續開機時輸入「y」。
- 12. [[step12]驗證控制器和機箱是否設定為ha:

《ha-config show》

以下範例顯示「ha-config show」命令的輸出:

```
Chassis HA configuration: ha
Controller HA configuration: ha
```
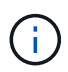

:

無論系統是在HA配對或獨立組態中、都會記錄在PROm中。獨立式系統或HA配對內的所有元 件的狀態必須相同。

13. 如果控制器和機箱未設定為 ha 、請使用下列命令來修正組態:

「ha-config modify控制器ha」

「ha-config modify機箱ha」

14. 確認用於連線至乙太網路機櫃的所有乙太網路連接埠均設定為儲存設備:

storage port show

顯示的輸出取決於系統組態。下列輸出範例適用於在 slot11 中具有單一儲存卡的節點。系統的輸出可能不同

\*> storage port show Port Type Mode Speed(Gb/s) State Status VLAN ID ---- ---- ------- ----------- -------- ------- ------ e11a ENET storage 100 Gb/s enabled online 30 e11b ENET storage 100 Gb/s enabled online 30

15. 修改未設為儲存設備的連接埠:

storage port modify -p <port> -m storage

所有連接至儲存櫃的乙太網路連接埠都必須設定為儲存設備、才能存取磁碟和機櫃。

16. 結束維護模式:

《停止》

在開機環境提示字元按下「Ctrl-C」來中斷自動開機。

17. 在節點2上、檢查系統日期、時間和時區:

'日期'

18. 在 node3 上,在引導環境提示符下使用以下命令檢查日期:

「如何日期」

19. 如有必要、請在 node3 上設定日期:

set date <mm/dd/yyyy>

20. 在 node3 上, 在引導環境提示符下使用以下命令檢查時間:

「時間安排」

21. 如有必要、請在 node3 上設定時間:

set time <hh:mm:ss>

22. 在開機載入程式中、在 node3 上設定合作夥伴系統 ID :

setenv partner-sysid <node2 sysid>

對於node3、 partner-sysid 必須是node2的。

a. 儲存設定:

「aveenv」

23. [[[auto\_install3\_step21]驗證 partner-sysid 對於節點3:

《prontenv合作夥伴sysid》

24. 如果您已安裝 NetApp 儲存加密( NSE )磁碟機、請執行下列步驟。

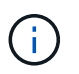

如果您尚未在程序中稍早完成此作業、請參閱知識庫文章 ["](https://kb.netapp.com/onprem/ontap/Hardware/How_to_tell_if_a_drive_is_FIPS_certified)[如何](https://kb.netapp.com/onprem/ontap/Hardware/How_to_tell_if_a_drive_is_FIPS_certified)[判斷](https://kb.netapp.com/onprem/ontap/Hardware/How_to_tell_if_a_drive_is_FIPS_certified)[磁碟機是否已通](https://kb.netapp.com/onprem/ontap/Hardware/How_to_tell_if_a_drive_is_FIPS_certified)[過](https://kb.netapp.com/onprem/ontap/Hardware/How_to_tell_if_a_drive_is_FIPS_certified) [FIPS](https://kb.netapp.com/onprem/ontap/Hardware/How_to_tell_if_a_drive_is_FIPS_certified) [認證](https://kb.netapp.com/onprem/ontap/Hardware/How_to_tell_if_a_drive_is_FIPS_certified)["](https://kb.netapp.com/onprem/ontap/Hardware/How_to_tell_if_a_drive_is_FIPS_certified) 以判斷使用中的自我加密磁碟機類型。

a. 設定 bootarg.storageencryption.support 至 true 或 false:

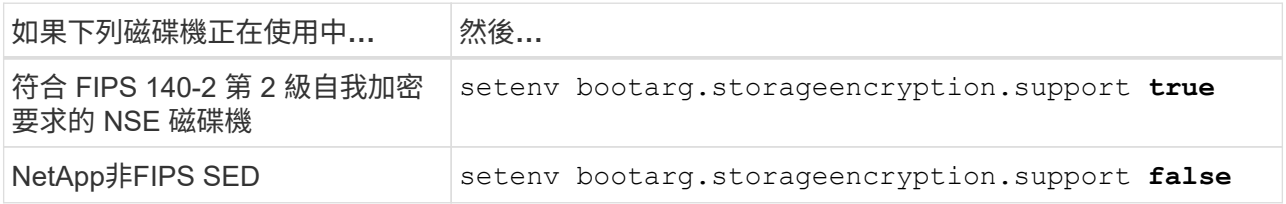

b. 前往特殊開機功能表並選取選項 (10) Set Onboard Key Manager recovery secrets。

輸入您先前記錄的複雜密碼和備份資訊。請參閱 ["](https://docs.netapp.com/zh-tw/ontap-systems-upgrade/upgrade-arl-auto-app-9151/manage_storage_encryption_using_okm.html)[使用](https://docs.netapp.com/zh-tw/ontap-systems-upgrade/upgrade-arl-auto-app-9151/manage_storage_encryption_using_okm.html) [Onboard Key Manager](https://docs.netapp.com/zh-tw/ontap-systems-upgrade/upgrade-arl-auto-app-9151/manage_storage_encryption_using_okm.html) [管理儲存](https://docs.netapp.com/zh-tw/ontap-systems-upgrade/upgrade-arl-auto-app-9151/manage_storage_encryption_using_okm.html)[加密](https://docs.netapp.com/zh-tw/ontap-systems-upgrade/upgrade-arl-auto-app-9151/manage_storage_encryption_using_okm.html)["](https://docs.netapp.com/zh-tw/ontap-systems-upgrade/upgrade-arl-auto-app-9151/manage_storage_encryption_using_okm.html)。

25. 開機節點進入開機功能表:

Boot\_ONTAP功能表

26. 在 node3 上,轉至引導菜單並使用 22/7 ,選擇隱藏選項 boot\_after\_controller\_replacement。在 提示符下輸入node1將node1的磁碟重新指派給node3、如下例所示。

```
LOADER-A> boot_ontap menu
.
<output truncated>
.
All rights reserved.
*******************************
\star * \star* Press Ctrl-C for Boot Menu. *
\star * \star*******************************
.
<output truncated>
.
Please choose one of the following:
(1) Normal Boot.
(2) Boot without /etc/rc.
(3) Change password.
(4) Clean configuration and initialize all disks.
(5) Maintenance mode boot.
(6) Update flash from backup config.
(7) Install new software first.
(8) Reboot node.
(9) Configure Advanced Drive Partitioning.
(10) Set Onboard Key Manager recovery secrets.
(11) Configure node for external key management.
Selection (1-11)? 22/7
(22/7) Print this secret List
(25/6) Force boot with multiple filesystem disks missing.
(25/7) Boot w/ disk labels forced to clean.
(29/7) Bypass media errors.
(44/4a) Zero disks if needed and create new flexible root volume.
(44/7) Assign all disks, Initialize all disks as SPARE, write DDR
labels
.
<output truncated>
.
(wipeconfig) Clean all configuration on boot
device
(boot after controller replacement) Boot after controller upgrade
(boot after mcc transition) Boot after MCC transition
(9a) Unpartition all disks and remove
their ownership information.
(9b) Clean configuration and
```

```
initialize node with partitioned disks.
(9c) Clean configuration and
initialize node with whole disks.
(9d) Reboot the node.
(9e) Return to main boot menu.
The boot device has changed. System configuration information could
be lost. Use option (6) to restore the system configuration, or
option (4) to initialize all disks and setup a new system.
Normal Boot is prohibited.
Please choose one of the following:
(1) Normal Boot.
(2) Boot without /etc/rc.
(3) Change password.
(4) Clean configuration and initialize all disks.
(5) Maintenance mode boot.
(6) Update flash from backup config.
(7) Install new software first.
(8) Reboot node.
(9) Configure Advanced Drive Partitioning.
(10) Set Onboard Key Manager recovery secrets.
(11) Configure node for external key management.
Selection (1-11)? boot after controller replacement
This will replace all flash-based configuration with the last backup
to disks. Are you sure you want to continue?: yes
.
<output truncated>
.
Controller Replacement: Provide name of the node you would like to
replace:<nodename of the node being replaced>
Changing sysid of node node1 disks.
Fetched sanown old owner sysid = 536940063 and calculated old sys id
= 536940063Partner sysid = 4294967295, owner sysid = 536940063
.
<output truncated>
.
varfs backup restore: restore using /mroot/etc/varfs.tgz
varfs backup restore: attempting to restore /var/kmip to the boot
device
varfs backup restore: failed to restore /var/kmip to the boot device
varfs backup restore: attempting to restore env file to the boot
device
varfs backup restore: successfully restored env file to the boot
device wrote key file "/tmp/rndc.key"
varfs backup restore: timeout waiting for login
varfs backup restore: Rebooting to load the new varfs
```

```
Terminated
<node reboots>
System rebooting...
.
Restoring env file from boot media...
copy env file: scenario = head upgrade
Successfully restored env file from boot media...
Rebooting to load the restored env file...
.
System rebooting...
.
<output truncated>
.
WARNING: System ID mismatch. This usually occurs when replacing a
boot device or NVRAM cards!
Override system ID? {y|n} y
.
```
 $\mathbf{d}$ 

Login:

在上述主控台輸出範例中、ONTAP 如果系統使用進階磁碟分割(ADP)磁碟、則會提示您輸 入合作夥伴節點名稱。

- 27. 如果系統進入重新開機迴圈並顯示訊息、表示磁碟重新 `no disks found`指派有問題。請參閱 ["](https://docs.netapp.com/zh-tw/ontap-systems-upgrade/upgrade-arl-auto-app-9151/troubleshoot_index.html)[疑難排解](https://docs.netapp.com/zh-tw/ontap-systems-upgrade/upgrade-arl-auto-app-9151/troubleshoot_index.html)["](https://docs.netapp.com/zh-tw/ontap-systems-upgrade/upgrade-arl-auto-app-9151/troubleshoot_index.html) 以 解決此問題。
- 28. 在自動開機期間按下 Ctrl-C 、即可在提示時停止節點 LOADER> 。
- 29. 在載入程式提示下、進入維護模式:

Boot\_ONTAP maint

- 30. 確認磁碟連線能力、控制器型號字串、 HA 組態、以及其他硬體連線相關詳細資料。
- 31. 結束維護模式:

《停止》

<span id="page-10-0"></span>32. 在載入程式提示下開機:

Boot\_ONTAP功能表

現在、在開機時、節點可以偵測先前指派給它的所有磁碟、並可依預期開機。

當您要取代的叢集節點使用根磁碟區加密時、 ONTAP 無法從磁碟讀取磁碟區資訊。還原根磁碟區的金鑰。

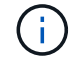

這僅適用於根磁碟區使用 NetApp 磁碟區加密時。

a. 返回特殊的開機功能表:

LOADER> boot\_ontap menu

```
Please choose one of the following:
(1) Normal Boot.
(2) Boot without /etc/rc.
(3) Change password.
(4) Clean configuration and initialize all disks.
(5) Maintenance mode boot.
(6) Update flash from backup config.
(7) Install new software first.
(8) Reboot node.
(9) Configure Advanced Drive Partitioning.
(10) Set Onboard Key Manager recovery secrets.
(11) Configure node for external key management.
Selection (1-11)? 10
```
- b. 選取\* (10) Set Onboard Key Manager恢復機密\*
- c. 輸入 y 出現下列提示:

```
This option must be used only in disaster recovery procedures. Are you sure?
(y or n): y
```
- d. 在提示字元下、輸入金鑰管理程式的通關密碼。
- e. 出現提示時輸入備份資料。

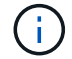

您必須已取得中的通關密碼和備份資料 ["](https://docs.netapp.com/zh-tw/ontap-systems-upgrade/upgrade-arl-auto-app-9151/prepare_nodes_for_upgrade.html)[準備節點以](https://docs.netapp.com/zh-tw/ontap-systems-upgrade/upgrade-arl-auto-app-9151/prepare_nodes_for_upgrade.html)[進行](https://docs.netapp.com/zh-tw/ontap-systems-upgrade/upgrade-arl-auto-app-9151/prepare_nodes_for_upgrade.html)[升級](https://docs.netapp.com/zh-tw/ontap-systems-upgrade/upgrade-arl-auto-app-9151/prepare_nodes_for_upgrade.html)["](https://docs.netapp.com/zh-tw/ontap-systems-upgrade/upgrade-arl-auto-app-9151/prepare_nodes_for_upgrade.html) 本程序的一節。

f. 系統重新開機至特殊開機功能表後、請執行選項\*(1)正常開機\*

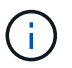

您可能會在這個階段遇到錯誤。如果發生錯誤、請重複中的子步驟、 [步驟](#page-10-0) [32](#page-10-0) 直到系統正 常開機。

### <span id="page-11-0"></span>驗證**node3**安裝

您必須驗證節點1的實體連接埠是否正確對應至節點3上的實體連接埠。如此一來、節點3 就能在升級後與叢集中的其他節點和網路進行通訊。

關於這項工作

請參閱 ["](https://docs.netapp.com/zh-tw/ontap-systems-upgrade/upgrade-arl-auto-app-9151/other_references.html)[參](https://docs.netapp.com/zh-tw/ontap-systems-upgrade/upgrade-arl-auto-app-9151/other_references.html)[考](https://docs.netapp.com/zh-tw/ontap-systems-upgrade/upgrade-arl-auto-app-9151/other_references.html)[資料](https://docs.netapp.com/zh-tw/ontap-systems-upgrade/upgrade-arl-auto-app-9151/other_references.html)" 可鏈接到 SURE Hardware Universe 以獲取有關新節點上端口的信息。您將會使用本節稍 後的資訊。

實體連接埠配置可能有所不同、視節點的機型而定。當新節點開機時ONTAP 、為了自動進入仲裁、S庫 會嘗試 判斷哪些連接埠應該裝載叢集生命期。

如果節點1上的實體連接埠未直接對應至節點3上的實體連接埠、請參閱後續章節 [還原節點3上的網路組態] 必須 用於修復網路連線。

安裝並開機節點3之後、您必須驗證節點是否已正確安裝。您必須等待節點3加入仲裁、然後繼續重新配置作 業。

在此過程中、當節點3加入仲裁時、作業將暫停。

#### 步驟

1. 驗證node3是否已加入仲裁:

「cluster show -node3 -Fields health」

保健領域的產出應該是真的。

2. 驗證node3是否與node2屬於同一個叢集、而且它是否正常:

「叢集展示」

3. [[VERIFY\_node3\_STEP \_5]] 切換至進階權限模式:

《進階設定》

4. 檢查控制器更換作業的狀態、並確認它處於暫停狀態、且狀態與節點1停止之前的狀態相同、以執行安裝新 控制器和移動纜線的實體工作:

「System Controller replace show」(系統控制器更換顯示)

「System Controller replace show-details」(系統控制器取代顯示詳細資料

5. 恢復控制器更換作業:

「系統控制器更換恢復」

6. 控制器更換將暫停以進行介入、並顯示下列訊息:

Cluster::\*> system controller replace show Node Status Error-Action ---------------- ------------------------ ------------------------------------ Node1(now node3) Paused-for-intervention Follow the instructions given in Step Details Node2 None Step Details: -------------------------------------------- To complete the Network Reachability task, the ONTAP network configuration must be manually adjusted to match the new physical network configuration of the hardware. This includes: 1. Re-create the interface group, if needed, before restoring VLANs. For detailed commands and instructions, refer to the "Re-creating VLANs, ifgrps, and broadcast domains" section of the upgrade controller hardware guide for the ONTAP version running on the new controllers. 2. Run the command "cluster controller-replacement network displacedvlans show" to check if any VLAN is displaced. 3. If any VLAN is displaced, run the command "cluster controllerreplacement network displaced-vlans restore" to restore the VLAN on the desired port. 2 entries were displayed.

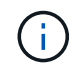

在此程序中、\_重新建立VLAN、ifgrps和廣播網域\_一節已重新命名為\_在節點3\_上還原網路組 態。

7. 在控制器更換處於暫停狀態時、請繼續執行本文件的下一節、以還原節點上的網路組態。

### 還原節點**3**上的網路組態

確認node3處於仲裁狀態並可與node2通訊之後、請確認node1的VLAN、介面群組和廣播網域是否顯示在node3 上。此外、請確認所有節點3網路連接埠都已設定在正確的廣播網域中。

#### 關於這項工作

如需建立及重新建立VLAN、介面群組及廣播網域的詳細資訊、請參閱 ["](https://docs.netapp.com/zh-tw/ontap-systems-upgrade/upgrade-arl-auto-app-9151/other_references.html)[參](https://docs.netapp.com/zh-tw/ontap-systems-upgrade/upgrade-arl-auto-app-9151/other_references.html)[考](https://docs.netapp.com/zh-tw/ontap-systems-upgrade/upgrade-arl-auto-app-9151/other_references.html)[資料](https://docs.netapp.com/zh-tw/ontap-systems-upgrade/upgrade-arl-auto-app-9151/other_references.html)" 連結至\_網路管理\_。

步驟

1. 列出升級節點 1 (稱為 node3 )上的所有實體連接埠:

「網路連接埠show -node3」

此時會顯示節點上的所有實體網路連接埠、VLAN連接埠和介面群組連接埠。從這個輸出中、您可以看

到ONTAP 任何實體連接埠、這些連接埠已被動作區移至「叢集」廣播網域。您可以使用此輸出來協助決 定哪些連接埠必須做為介面群組成員連接埠、VLAN基礎連接埠或獨立實體連接埠、以裝載LIF。

2. 列出叢集上的廣播網域:

「網路連接埠廣播網域節目」

3. 列出節點 3 上所有連接埠的網路連接埠連線:

「網路連接埠連線能力顯示」

您應該會看到如下範例所示的輸出:

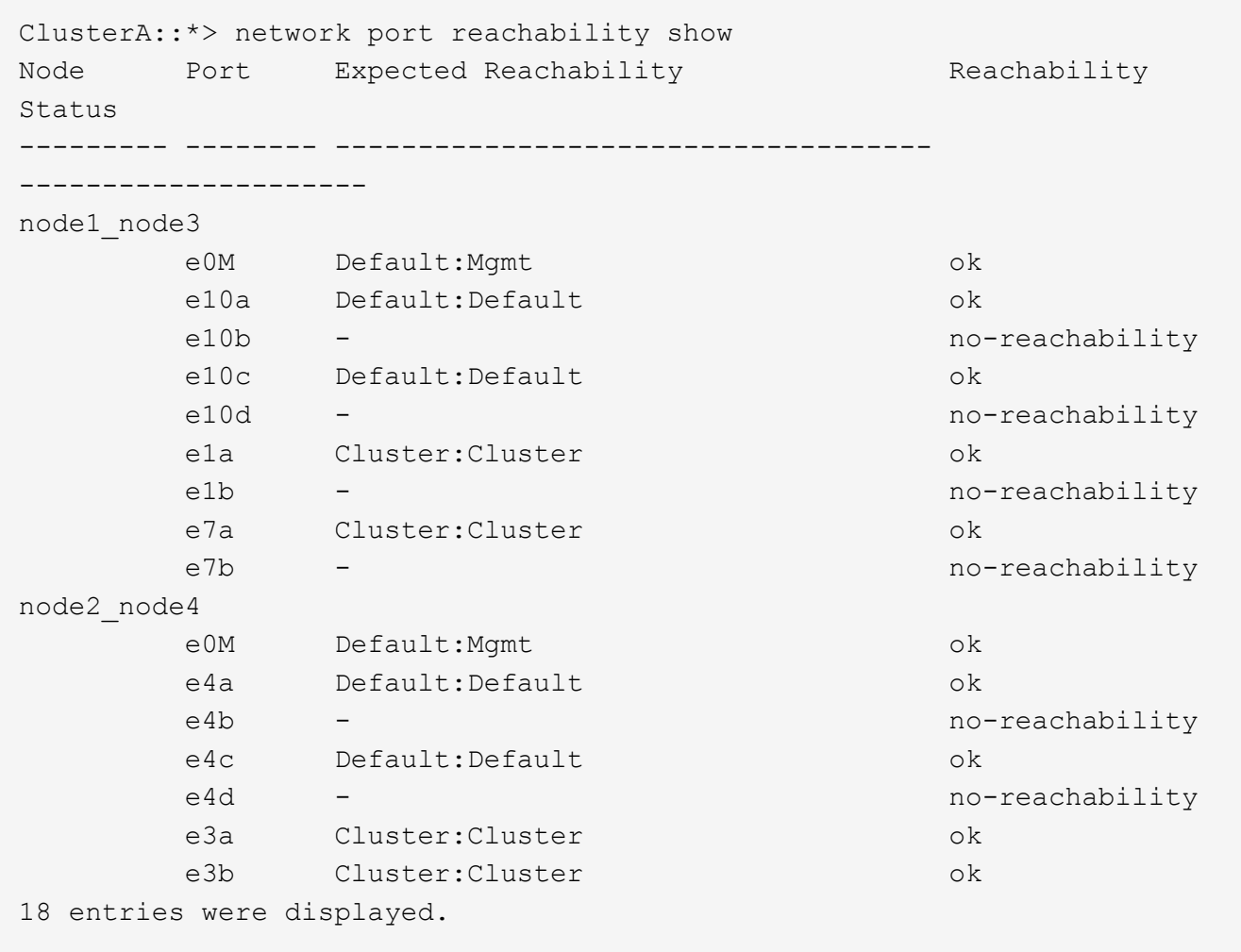

在上述範例中、節點1\_node3是在更換控制器之後才開機。某些連接埠無法連線至預期的廣播網域、因此必 須修復。

4. [Jauto Verify (自動驗證) 3 step4]修復節點3上每個連接埠的可連線性、其連線狀態不是「OK(確定 )」。先在任何實體連接埠上執行下列命令、然後在任何VLAN連接埠上執行一次一個:

network port reachability repair -node <node name> -port <port name>

您應該會看到如下範例所示的輸出:

Cluster :: > reachability repair -node node1 node3 -port e4a

Warning: Repairing port "node1 node3: e4a" may cause it to move into a different broadcast domain, which can cause LIFs to be re-homed away from the port. Are you sure you want to continue?  $\{y|n\}$ :

如前所示、對於連線狀態可能不同於目前所在廣播網域之連線狀態的連接埠、預期會出現一則警告訊息。檢 視連接埠的連線能力、並視需要回答「y」或「n」。

驗證所有實體連接埠的可連線性是否符合預期:

「網路連接埠連線能力顯示」

執行可連線性修復時ONTAP 、嘗試將連接埠放在正確的廣播網域中。但是、如果無法判斷連接埠的連線能 力、而且不屬於任何現有的廣播網域、ONTAP 則無法使用這些連接埠來建立新的廣播網域。

- 5. 如果介面群組組態與新的控制器實體連接埠配置不符、請使用下列步驟加以修改。
	- a. 您必須先從其廣播網域成員資格中移除應該是介面群組成員連接埠的實體連接埠。您可以使用下列命令 來執行此作業:

network port broadcast-domain remove-ports -broadcast-domain <broadcastdomain\_name> -ports <node\_name:port\_name>

b. 將成員連接埠新增至介面群組:

network port ifgrp add-port -node <node\_name> -ifgrp <ifgrp> -port <port\_name>

- c. 介面群組會在新增第一個成員連接埠約一分鐘後自動新增至廣播網域。
- d. 確認介面群組已新增至適當的廣播網域:

network port reachability show -node <node name> -port <ifgrp>

如果介面群組的連線狀態不是「正常」、請將其指派給適當的廣播網域:

network port broadcast-domain add-ports -broadcast-domain <broadcast domain name> -ports <node:port>

- 6. 使用下列步驟將適當的實體連接埠指派給 Cluster 廣播網域:
	- a. 確定哪些連接埠可連線至「叢集"廣播網域:

「網路連接埠可連線性顯示-可連線至廣播網域叢集:叢集」

b. 如果「叢集」廣播網域的連線狀態不是「正常」、請修復任何可連線的連接埠:

network port reachability repair -node <node name> -port <port name>

7. 使用下列其中一項命令、將其餘的實體連接埠移至正確的廣播網域:

network port reachability repair -node <node name> -port <port name>

「網路連接埠廣播網域移除連接埠」

「網路連接埠廣播網域附加連接埠」

確認沒有無法連線或非預期的連接埠。使用下列命令檢查所有實體連接埠的連線狀態、並檢查輸出以確認狀 態為「OK」(正常):

「網路連接埠連線能力顯示-詳細資料」

8. 使用下列步驟還原任何可能已被取代的VLAN:

a. 列出已移離的VLAN:

顯示「叢集控制器更換網路置換VLAN」

應顯示如下輸出:

```
Cluster::*> displaced-vlans show
(cluster controller-replacement network displaced-vlans show)
            Original
Node Base Port VLANs
-------- ---------- -----------------------------------------
Node1 a0a 822, 823
              e4a 822, 823
2 entries were displayed.
```
b. 還原從先前基礎連接埠移出的VLAN:

「叢集控制器更換網路置換VLAN還原」

以下是將已從介面群組「a0a」移出的VLAN還原回相同介面群組的範例:

```
Cluster::*> displaced-vlans restore -node node1_node3 -port a0a
-destination-port a0a
```
以下是將連接埠「e9a」上的已移轉VLAN還原為e9d的範例:

Cluster::\*> displaced-vlans restore -node node1\_node3 -port e9a -destination-port e9d

當VLAN還原成功時、會在指定的目的地連接埠上建立移出的VLAN。如果目的地連接埠是介面群組的成 員、或目的地連接埠當機、則VLAN還原會失敗。

等待約一分鐘、將新還原的VLAN放入適當的廣播網域。

- a. 如果VLAN連接埠不在「叢集控制器取代網路的V現 用VLAN show」輸出中、但應在其他實體連接埠上 設定、請視需要建立新的VLAN連接埠。
- 9. 完成所有連接埠修復後、請刪除任何空白的廣播網域:

network port broadcast-domain delete -broadcast-domain <br/> <br/> <br/>domain name>

10. [[step10]驗證連接埠可連線性:

「網路連接埠連線能力顯示」

當所有連接埠均已正確設定並新增至正確的廣播網域時、「network port re連通 性show」命令會針對所有連 接的連接埠、將連線狀態報告為「ok」、對於沒有實體連線的連接埠、狀態應顯示為「不可到達性」。如果 有任何連接埠報告這兩個以外的狀態、請執行連線能力修復、並依照中的指示、從廣播網域新增或移除連接 埠 步驟4.。

11. 確認所有連接埠均已置入廣播網域:

「網路連接埠展示」

12. 確認廣播網域中的所有連接埠均已設定正確的最大傳輸單元 (MTU):

「網路連接埠廣播網域節目」

- 13. 還原LIF主連接埠、指定需要還原的Vserver和LIF主連接埠(如果有)、請執行下列步驟:
	- a. 列出任何已移出的生命:

「顯示介面」

b. 還原LIF主節點和主連接埠:

14. 驗證所有生命段是否都有主連接埠、且是否以管理方式啟動:

「網路介面顯示欄位主連接埠、狀態管理」

### <span id="page-17-0"></span>還原節點**3**上的金鑰管理程式組態

如果您使用NetApp Volume Encryption (NVE) 和NetApp Aggregate Encryption (NAE) 來加密升級系統上的磁碟區、則加密組態必須同步至新節點。如果您不同步金鑰管理程 式、當您使用ARL將節點1集合體從節點2重新定位至節點3時、可能會發生故障、因為節 點3沒有必要的加密金鑰、無法將加密的磁碟區和集合體上線。

關於這項工作

執行下列步驟、將加密組態同步至新節點:

cluster controller-replacement network displaced-interface restore-home-node -node <node name> -vserver <vserver name> -lif-name <LIF name>

1. 從節點3執行下列命令:

「安全金鑰管理程式內建同步」

2. 在重新部署資料集合體之前、請先確認節點3上的SVM-KEK金鑰已還原為「true」:

```
::> security key-manager key query -node node3 -fields restored -key
-type SVM-KEK
```
範例

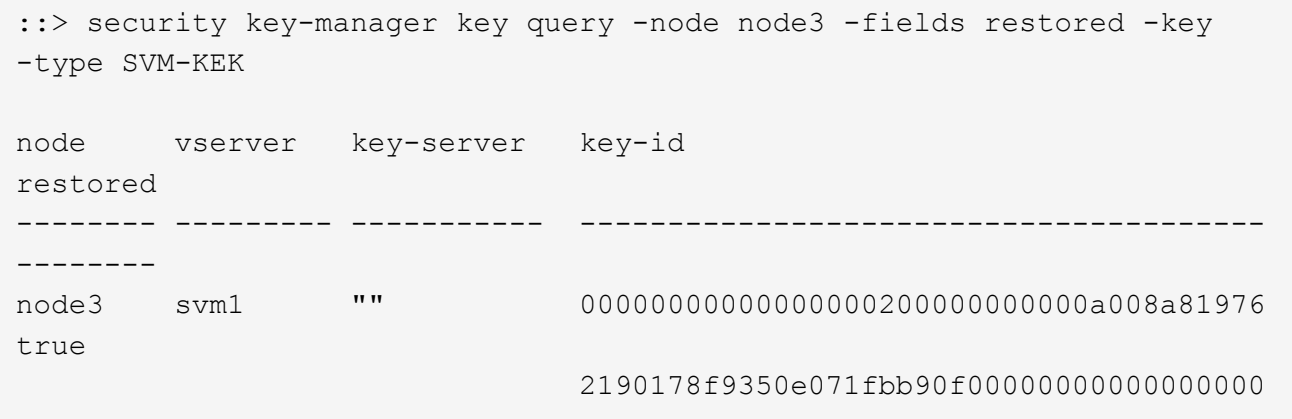

### <span id="page-18-0"></span>將節點**1**擁有的非根**Aggregate**和**NAS**資料**lifs**從節點**2**移至節點**3**

在驗證節點3上的網路組態之後、在將Aggregate從節點2重新定位至節點3之前、您必須驗 證屬於節點1的NAS資料lifs目前位於節點2上、是否已從節點2重新定位至節點3。您還必須 驗證節點3上是否存在SAN lifs。

關於這項工作

在升級過程中、遠端LIF會處理SAN LUN的流量。在升級期間、移轉SAN LIF對於叢集或服務健全狀況並不必 要。除非需要將SAN LIF對應至新連接埠、否則不會移動SAN LIF。將node3聯機後,您將驗證生命期是否正常 並位於適當的端口上。

步驟

1. iSCSI 生命體會使用連線掃描自動尋找正確的主連接埠。FC 和 NVMe / FC SAN 生命點不會自動移動。在升 級之前、他們會繼續顯示所在的主連接埠。

檢查 node3 上的 SAN 生命期:

a. 修改任何回報「停機」操作狀態給新資料連接埠的 iSCSI SAN 生命:

network interface modify -vserver <vserver> -lif <iscsi san lif> admin down

network interface modify -vserver <vserver> -lif <iscsi san lif> port <new port> node <node>

network interface modify -vserver <vserver> -lif <iscsi san lif>

b. 修改新控制器主控的任何 FC 和 NVMe / FC SAN 生命體、並向新控制器上的 FCP 連接埠回報「停機」 操作狀態:

network interface modify -vserver <vserver> -lif <fc san lif> admin down

network interface modify -vserver <vserver> -lif <fc\_san\_lif> port <new port> node <node>

network interface modify -vserver <vserver> -lif <fc san lif>

2. 恢復重新定位作業:

「系統控制器更換恢復」

系統會執行下列工作:

- 叢集仲裁檢查
- 系統ID檢查
- 映像版本檢查
- 目標平台檢查
- 網路連線能力檢查

此作業會在網路連線能力檢查的這個階段暫停。

3. 恢復重新定位作業:

「系統控制器更換恢復」

系統會執行下列檢查:

- 叢集健全狀況檢查
- 叢集LIF狀態檢查

執行這些檢查之後、系統會將節點1擁有的非根Aggregate和NAS資料lifs重新定位至新的控制器節點3。資源 重新配置完成後、控制器更換作業會暫停。

4. 檢查集合體重新配置和NAS資料LIF移動作業的狀態:

「System Controller replace show-details」(系統控制器取代顯示詳細資料

如果控制器更換程序暫停、請檢查並修正錯誤(如果有)、然後發出「推入」以繼續操作。

5. 如有必要、請還原並還原任何已移轉的生命。列出任何已移出的生命生命:

「叢集控制器更換網路置換介面show」

如果有任何生命段被移除、請將主節點還原回節點3:

「叢集控制器更換網路置換介面還原主節點」

6. 繼續作業、以提示系統執行必要的POST檢查:

「系統控制器更換恢復」

系統會執行下列POST檢查:

- 叢集仲裁檢查
- 叢集健全狀況檢查
- 集合體重建檢查
- Aggregate狀態檢查
- 磁碟狀態檢查
- 叢集LIF狀態檢查
- Volume檢查

#### 版權資訊

Copyright © 2024 NetApp, Inc. 版權所有。台灣印製。非經版權所有人事先書面同意,不得將本受版權保護文件 的任何部分以任何形式或任何方法(圖形、電子或機械)重製,包括影印、錄影、錄音或儲存至電子檢索系統 中。

由 NetApp 版權資料衍伸之軟體必須遵守下列授權和免責聲明:

此軟體以 NETAPP「原樣」提供,不含任何明示或暗示的擔保,包括但不限於有關適售性或特定目的適用性之 擔保,特此聲明。於任何情況下,就任何已造成或基於任何理論上責任之直接性、間接性、附隨性、特殊性、懲 罰性或衍生性損害(包括但不限於替代商品或服務之採購;使用、資料或利潤上的損失;或企業營運中斷),無 論是在使用此軟體時以任何方式所產生的契約、嚴格責任或侵權行為(包括疏忽或其他)等方面,NetApp 概不 負責,即使已被告知有前述損害存在之可能性亦然。

NetApp 保留隨時變更本文所述之任何產品的權利,恕不另行通知。NetApp 不承擔因使用本文所述之產品而產 生的責任或義務,除非明確經過 NetApp 書面同意。使用或購買此產品並不會在依據任何專利權、商標權或任何 其他 NetApp 智慧財產權的情況下轉讓授權。

本手冊所述之產品受到一項(含)以上的美國專利、國外專利或申請中專利所保障。

有限權利說明:政府機關的使用、複製或公開揭露須受 DFARS 252.227-7013(2014 年 2 月)和 FAR 52.227-19(2007 年 12 月)中的「技術資料權利 - 非商業項目」條款 (b)(3) 小段所述之限制。

此處所含屬於商業產品和 / 或商業服務(如 FAR 2.101 所定義)的資料均為 NetApp, Inc. 所有。根據本協議提 供的所有 NetApp 技術資料和電腦軟體皆屬於商業性質,並且完全由私人出資開發。 美國政府對於該資料具有 非專屬、非轉讓、非轉授權、全球性、有限且不可撤銷的使用權限,僅限於美國政府為傳輸此資料所訂合約所允 許之範圍,並基於履行該合約之目的方可使用。除非本文另有規定,否則未經 NetApp Inc. 事前書面許可,不得 逕行使用、揭露、重製、修改、履行或展示該資料。美國政府授予國防部之許可權利,僅適用於 DFARS 條款 252.227-7015(b) (2014年2月) 所述權利。

商標資訊

NETAPP、NETAPP 標誌及 <http://www.netapp.com/TM> 所列之標章均為 NetApp, Inc. 的商標。文中所涉及的所 有其他公司或產品名稱,均為其各自所有者的商標,不得侵犯。